## **Help Articles**

# **What does our office need to do to [activate and use the Patient Portal?](https://www.planetdds.com/product-training/adjust-and-enhance-images-in-xvweb/)**

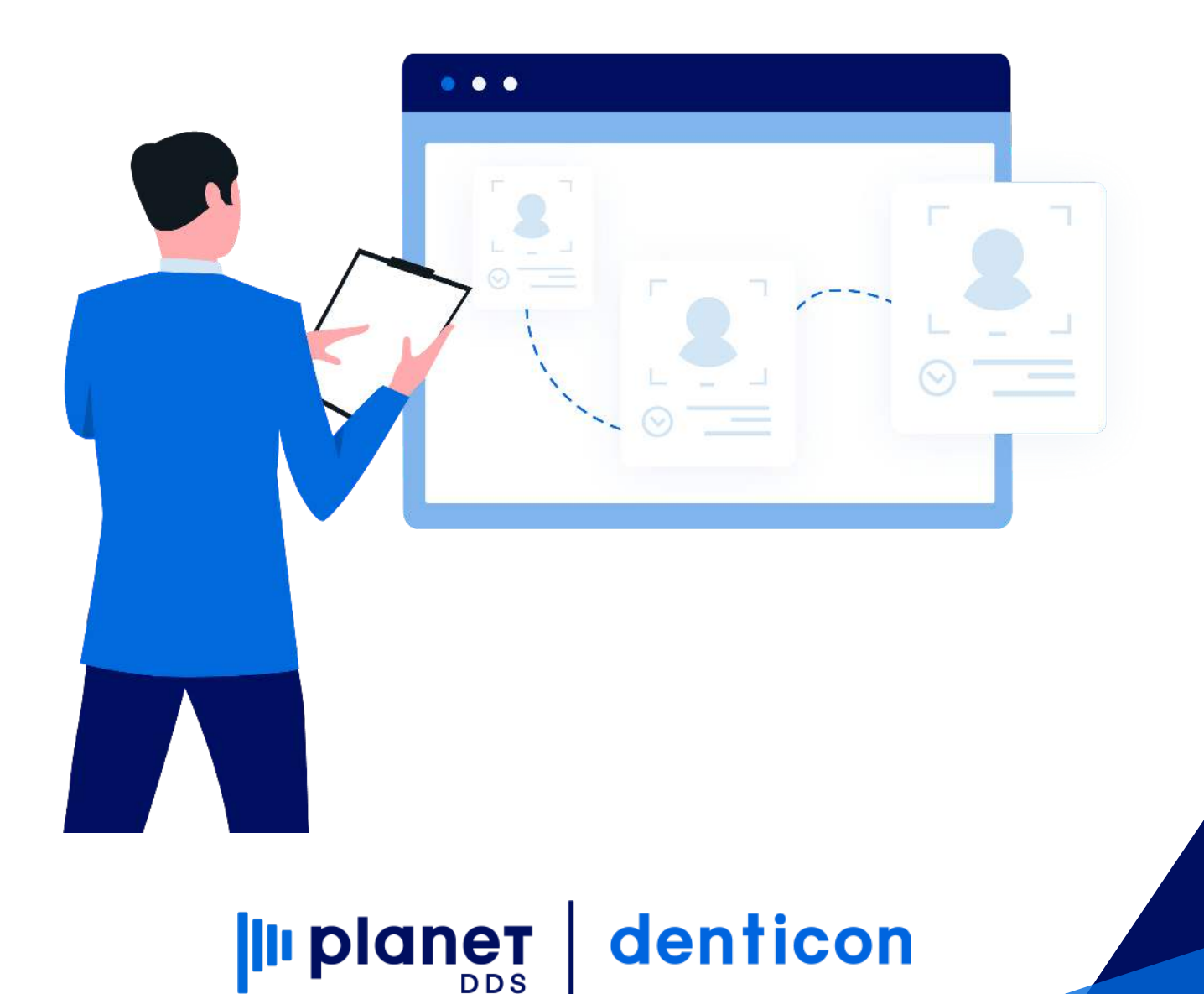

## **What does our office need to do to [activate and use the Patient Portal?](https://planetdds.zendesk.com/hc/en-us/articles/360040209172-How-are-we-able-to-create-a-new-Progression-in-Dentiray-Capture-?source=search)**

**Now, Responsible Parties can access their account information online! Check Balance – Pay on Account – Review Upcoming Appointments**

#### **Ensure you have these setup items handled so your Responsible Parties have access to the Patient Portal**

#### **Credit Card Processing Account**

Active TransFirst or Open Edge credit card processing account (if the office desires to offer online credit card payments)

#### **Setup / Office is Completed**

TransFirst or Open Edge credit card processing account established directly with the credit card processing company. Credentials should be obtain by the merchant and entered by the office at Setup / Offices / Office Setup / Integration Tab

### **Responsible Party/Billing Information Records are Completed**

- "Send Statements" is check-marked
- "Email Statements" is check-marked (if Responsible Party desires to get email notification of statement)
- Valid email address is recorded within the Responsible Party Information screen

### **Experience This Opportunity Yourself!**

- Input an account with YOU as the Responsible Party ensure your email is recorded in the Responsible Party/Billing Information screen
- Open the Patient Portal website [http://yourdentistoffice.com](http://yourdentistoffice.com/)
- Using the Sign Up link, enter the email address (username) recorded in Denticon's Responsible Party/Billing Information screen
- Using the Login link, start using the Patient Portal
- Send Your Responsible Parties to the Patient Portal

#### **BENEFITS of the Patient Portal –**

- Pay account balance online
- Email notification of statements ready save postage!
- Review upcoming appointments
- View charges and payments
- Reduce patient calls because they have account information at their fingertips!

#### **Statement Generation through Reports / Statements**

- "Only Paper" means only the accounts that do not have "Email Statements" checked in Responsible Party/Billing Information screen will receive a statement by paper – click the Print Statements button to generate the paper statements to the Adobe screen for printing
- "Only Email" means only the accounts that do have "Email Statements" checked in the Responsible Party/Billing Information screen will receive a statement by email – to generate the email statements to the Patient Portal
- "Email & Paper" means all Responsible Party accounts will receive a paper statements, plus Responsible Party accounts marked for "Email Statements" will also get a statement through the Patient Portal – four steps:
- Remember to click the Update Stmt Dates button last to lock the Responsible Party accounts that received statements